# **Oracle Talari E100 Installation Guide**

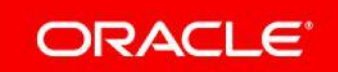

### **Legal Notes**

Copyright © 2019 Oracle and/or its affiliates. All rights reserved.

This software and related documentation are provided under a license agreement containing restrictions on use and disclosure and are protected by intellectual property laws. Except as expressly permitted in your license agreement or allowed by law, you may not use, copy, reproduce, translate, broadcast, modify, license, transmit, distribute, exhibit, perform, publish, or display any part, in any form, or by any means. Reverse engineering, disassembly, or decompilation of this software, unless required by law for interoperability, is prohibited.

The information contained herein is subject to change without notice and is not warranted to be error-free. If you find any errors, please report them to us in writing.

If this is software or related documentation that is delivered to the U.S. Government or anyone licensing it on behalf of the U.S. Government, then the following notice is applicable:

U.S. GOVERNMENT END USERS: Oracle programs, including any operating system, integrated software, any programs installed on the hardware, and/or documentation, delivered to U.S. Government end users are "commercial computer software" pursuant to the applicable Federal Acquisition Regulation and agency-specific supplemental regulations. As such, use, duplication, disclosure, modification, and adaptation of the programs, including any operating system, integrated software, any programs installed on the hardware, and/or documentation, shall be subject to license terms and license restrictions applicable to the programs. No other rights are granted to the U.S. Government.

This software or hardware is developed for general use in a variety of information management applications. It is not developed or intended for use in any inherently dangerous applications, including applications that may create a risk of personal injury. If you use this software or hardware in dangerous applications, then you shall be responsible to take all appropriate fail-safe, backup, redundancy, and other measures to ensure its safe use. Oracle Corporation and its affiliates disclaim any liability for any damages caused by use of this software or hardware in dangerous applications.

Oracle and Java are registered trademarks of Oracle and/or its affiliates. Other names may be trademarks of their respective owners.

Intel and Intel Xeon are trademarks or registered trademarks of Intel Corporation. All SPARC trademarks are used under license and are trademarks or registered trademarks of SPARC International, Inc. AMD, Opteron, the AMD logo, and the AMD Opteron logo are trademarks or registered trademarks of Advanced Micro Devices. UNIX is a registered trademark of The Open Group.

This software or hardware and documentation may provide access to or information about content, products, and services from third parties. Oracle Corporation and its affiliates are not responsible for and expressly disclaim all warranties of any kind with respect to third-party content, products, and services unless otherwise set forth in an applicable agreement between you and Oracle. Oracle Corporation and its affiliates will not be responsible for any loss, costs, or damages incurred due to your access to or use of third-party content, products, or services, except as set forth in an applicable agreement between you and Oracle.

# **My Oracle Support**

My Oracle Support [\(https://support.oracle.com\)](https://support.oracle.com/) is your initial point of contact for all product support and training needs. A representative at Customer Access Support (CAS) can assist you with My Oracle Support registration.

Call the CAS main number at 1-800-223-1711 (toll-free in the US), or call the Oracle Support hotline for your local country from the list at [http://www.oracle.com/us/support/contact/index.html.](http://www.oracle.com/us/support/contact/index.html) When calling, make the selections in the sequence shown below on the Support telephone menu:

- 1. Select 2 for New Service Request.
- 2. Select 3 for Hardware, Networking, and Solaris Operating System Support.
- 3. Select one of the following options:
	- For technical issues such as creating a new Service Request (SR), select 1.
	- For non-technical issues such as registration or assistance with My Oracle Support, select 2.

You are connected to a live agent who can assist you with My Oracle Support registration and opening a support ticket.

My Oracle Support is available 24 hours a day, 7 days a week, 365 days a year.

#### Emergency Response

In the event of a critical service situation, emergency response is offered by the Customer Access Support (CAS) main number at 1-800-223-1711 (toll-free in the US), or call the Oracle Support hotline for your local country from the list at [http://www.oracle.com/us/support/contact/index.html.](http://www.oracle.com/us/support/contact/index.html) The emergency response provides immediate coverage, automatic escalation, and other features to ensure that the critical situation is resolved as rapidly as possible.

A critical situation is defined as a problem with the installed equipment that severely affects service, traffic, or maintenance capabilities, and requires immediate corrective action. Critical situations affect service and/or system operation resulting in one or several of these situations:

- A total system failure that results in loss of all transaction processing capability
- Significant reduction in system capacity or traffic handling capability
- Loss of the system's ability to perform automatic system reconfiguration
- Inability to restart a processor or the system
- Corruption of system databases that requires service affecting corrective actions
- Loss of access for maintenance or recovery operations
- Loss of the system ability to provide any required critical or major trouble notification

Any other problem severely affecting service, capacity/traffic, billing, and maintenance capabilities may be defined as critical by prior discussion and agreement with Oracle.

Locate Product Documentation on the Oracle Help Center Site

Oracle Communications customer documentation is available on the web at the Oracle Help Center (OHC) site[, http://docs.oracle.com.](http://docs.oracle.com/) You do not have to register to access these documents. Viewing these files requires Adobe Acrobat Reader, which can be downloaded a[t http://www.adobe.com.](http://www.adobe.com/)

- 1. Access the Oracle Help Center site at [http://docs.oracle.com.](http://docs.oracle.com/)
- 2. Click Industries.
- 3. Click the Oracle Communications link.

Under the SD-WAN header, select a product.

4. Select the Release Number.

A list of the entire documentation set for the selected product and release appears.

5. To download a file to your location, right-click the PDF link, select Save target as (or similar command based on your browser), and save to a local folder.

## 1 – Boot Options (LCD)

On initial power up, the LCD on the E100 Appliance will ask you if you want to enable Bypass mode on the interfaces.

Selecting the far left button corresponding to "Yes" on the LCD will set the device to Inline mode (interfaces in Fail-to-Wire). Selecting the far right button corresponding to "No" on the LCD will set the device to Router mode (interfaces in Fail-to-Block).

The initial selection will be kept until a configuration file is applied to the appliance.

Upon boot, if a selection is not made after 30 seconds, the E100 interfaces will be put into Router mode (interfaces in Fail-to-Block).

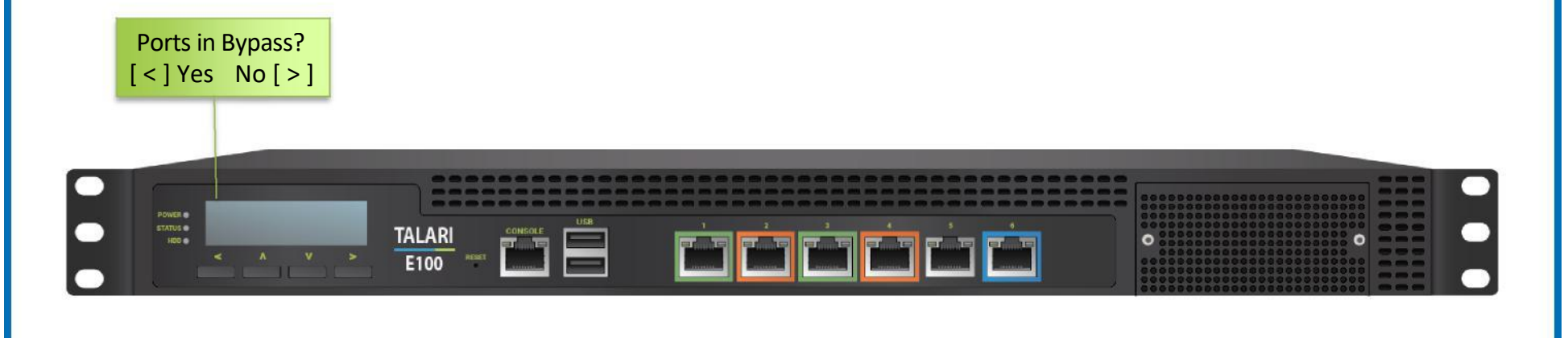

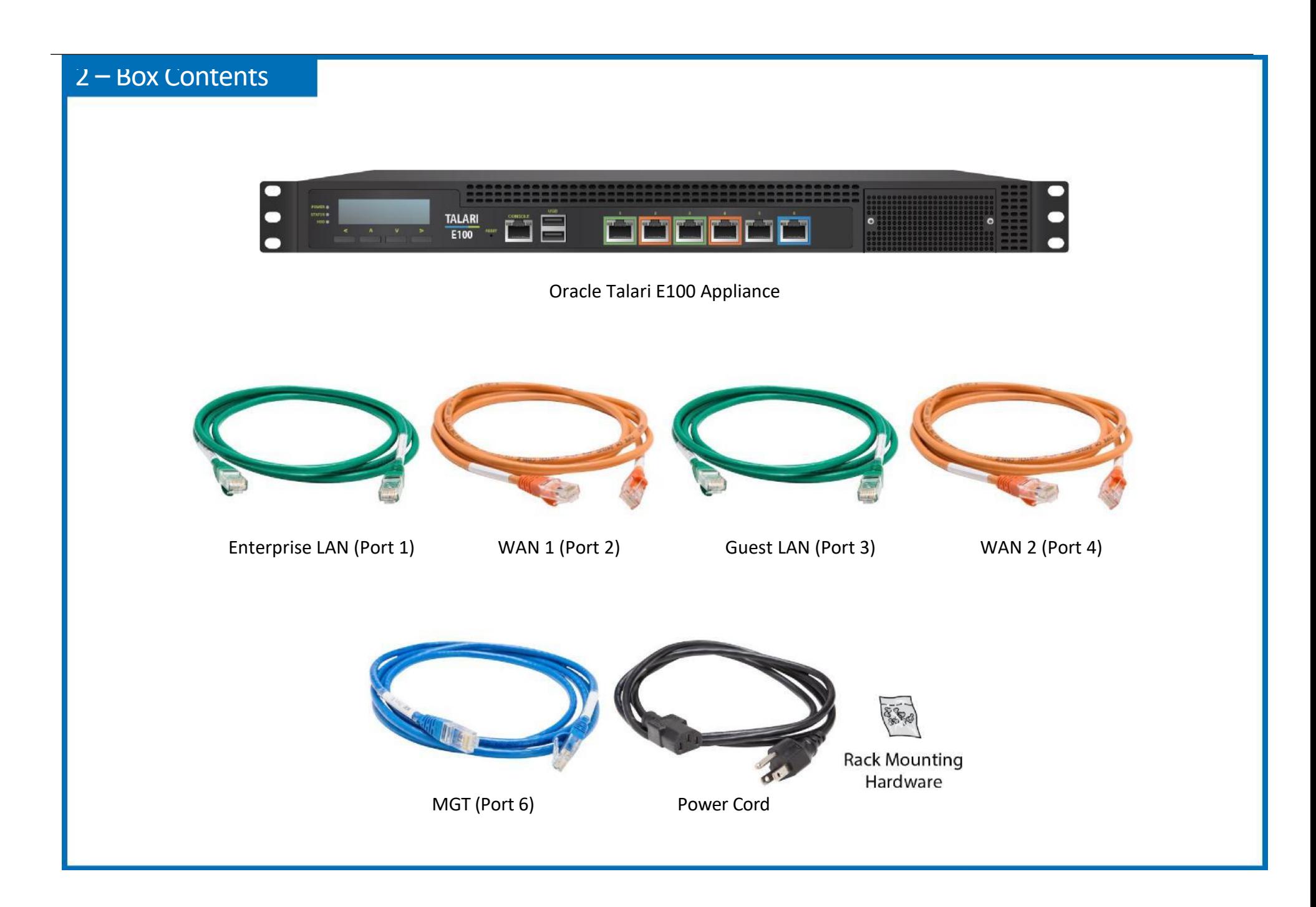

**Prior to installing the device in a rack, adhere to the following rack installation guidelines:**

- Ensure that there is adequate airflow in the rack. Restricted airflow can damage the equipment.
- You should leave at least 1U of vertical space between each device you install in a rack.
- The rack width and depth must allow for proper serviceability and cable management.
- Make sure the rack is properly secured to the floor or ceiling and grounded.
- Always load the rack from the bottom up.
- Load the heaviest devices in the rack first.
- Make sure the rack is level and stable before pulling a device out of the rack.
- Do not move racks by yourself; at least two people are needed to move a rack, and for safe equipment staging.
- Cables should be easily identifiable.

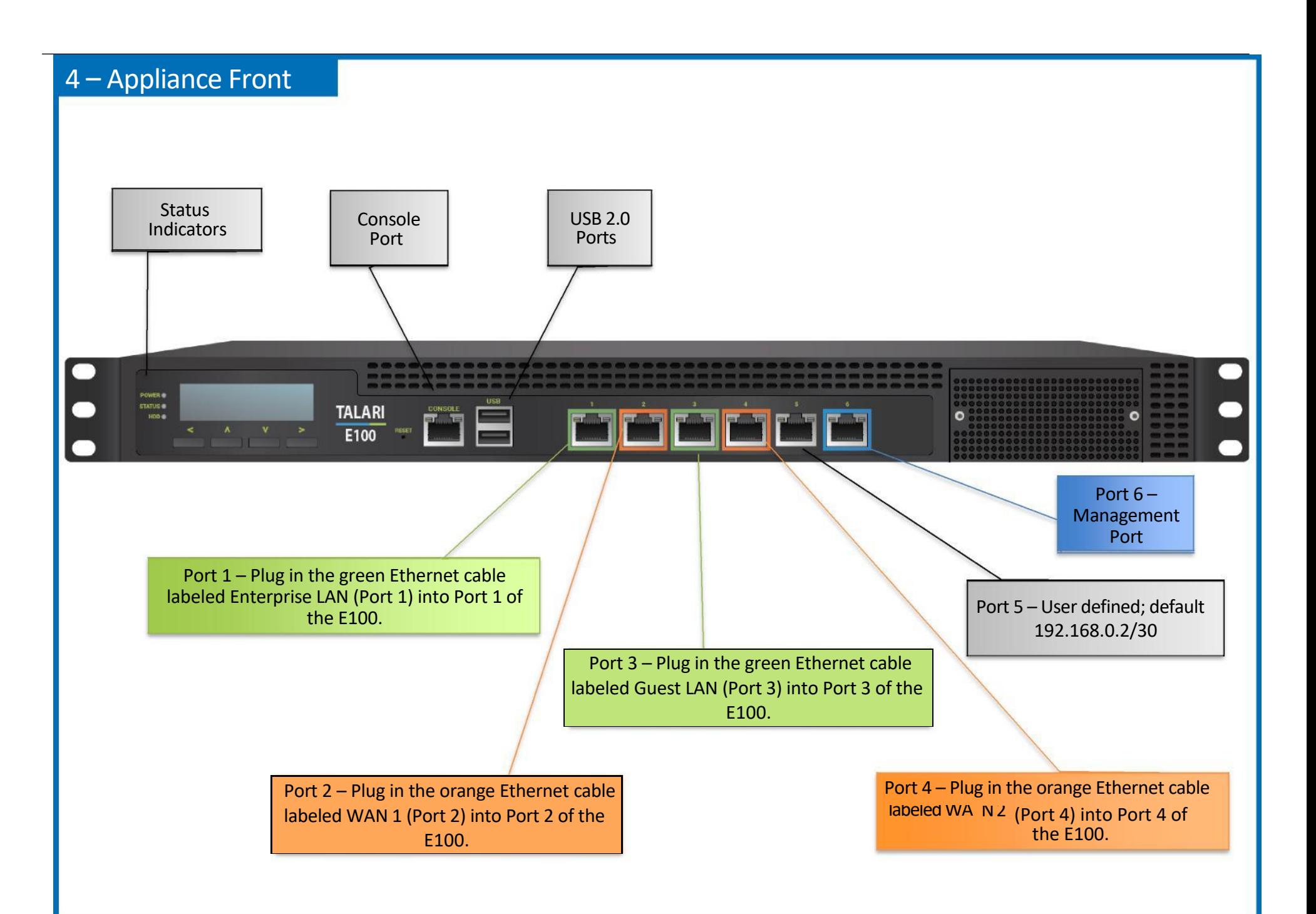

## 5 – Additional LCD Configuration and Bypass Behavior

The bypass configurable option in the LCD will appear once the unit is initially powered on and will last for 30 seconds.

If the user selects "Yes" on the LCD, this will set the device to Inline mode (interfaces in Fail-to-Wire), allowing traffic to pass.

**Is y**

- If the user selects "No" on the LCD, this will set the device to Router mode (interfaces in Fail-to-Block).
- If there is no response after 30 seconds, the unit will select the default setting of Router mode (interfaces in Fail-to-Block).

**Upon power up, the user must select a physical topology of Fail-to-Wire or Fail-to-Block. Procedure to select this mode is described below. NOTE:** The user's response is retained until either a configuration is loaded containing a different Ethernet Interface configuration than the one the user initially selected, or the unit is set to factory defaults.

#### **E100 installation / site bring up:**

Leveraging the Talari Cloud for Easy 1<sup>st</sup> Install? If so, please **CONTINUE to Step 6 or 7** (based upon desired topology).

Using the legacy method for deploying the E100 Appliance? If so, please **SKIP to Step 8.**

Page 7

## 6 – Router Mode (interfaces in Fail-to-Block)

**Site Deployment Criteria:** Internet, DHCP, and DNS connectivity are required at the site to use the Easy 1<sup>st</sup> Install Method.

**Pre-Deployment (NCN) Requirements:** The network administrator must have an **Active** Client package for this site created and running on the NCN.

From the web UI of the NCN, navigate to **Manage Network > Appliance Installation**:

- Enter the serial number of the E100 to become the new Client and hit **Upload/Activate**.
	- $\circ$  The Client package will be pushed to a Talari Registration Server [\(registration.talari.com\)](http://registration.talari.com/).
- Once complete, the user may proceed with the E100 deployment steps below.

**Deployment Steps** to install the Talari Appliance in Router mode:

- 1. Connect the green Enterprise LAN (Port 1) cable to the E100 port 1 with the other end of the cable connected to a LAN switch.
- 2. Connect the orange WAN 1 (Port 2) cable to the E100 port 2 with the other end of the cable connected to the upstream WAN device.
- 3. Connect the blue MGT (Port 6) cable to the upstream WAN device (requires Internet, DHCP, and DNS).
- 4. Power on the E100 Appliance and observe the LCD display on the front panel.
- 5. When prompted with "Ports in Bypass? Yes / No" on the LCD, select "No" to proceed with the appliance in Router mode (with interfaces in Fail-to-Block).
- 6. The E100 will begin communication with the Talari Registration Server.
- 7. Once the package has been uploaded, the appliance will reboot and service will restart.
- 8. Move the Management cable to the LAN switch.
- 9. With the appropriate firewall / security settings in place for your specific requirements, the E100 will now be the site's router.

# 7 – Inline Mode (interfaces in Fail-to-Wire)

Site Deployment Criteria: Internet, DHCP, and DNS connectivity are required at the site to use the SD-WAN Edge Easy 1<sup>st</sup> Install Method.

**Pre-Deployment (NCN) Requirements:** The network administrator must have an **Active** Client package for this site created and running on the NCN.

From the web UI of the NCN, navigate to **Manage Network > Appliance Installation**:

- Enter the serial number of the E100 to become the new Client and hit **Upload/Activate**.
	- $\circ$  The Client package will be pushed to a Talari Registration Server [\(registration.talari.com\)](http://registration.talari.com/).
- Once complete, the user may proceed with the E100 deployment steps below.

**Deployment Steps** to install the Talari Appliance Inline:

- 1.Connect the green Enterprise LAN (Port 1) cable to the E100 port 1 with the other end of the cable connected to a LAN switch.
- 2.Connect the orange WAN 1 (Port 2) cable to the E100 port 2 with the other end of the cable connected to the upstream WAN device.
- 3.Connect the blue MGT (Port 6) cable to the LAN device (requires Internet, DHCP, and DNS).
- 4.Power on the E100 Appliance and observe the LCD display on the front panel.
- 5.When prompted with "Ports in Bypass Yes / No" on the LCD, select "Yes" to proceed with the appliance in Inline mode (with interfaces in Fail-to-Wire).
- 6. The E100 will begin communication with the Talari Registration Server.
- 7.Once the package has been uploaded, the appliance will reboot and service will restart.
- 8. The E100 Appliance will now be operational.

Legacy Deployment Method Steps:

### 8 – Cabling and Powering Up

### **LAN/WAN Connections:**

- To simplify the installation process, the E100 Appliance ships with cables that are labeled, as well as color coded to match the color coded interfaces on the front panel of the appliance. Cable the E100 Appliance according to the labels and color coding as shown above.
- Position the cables carefully, so that they do not put strain on the connectors.
- Organize cables in bundles such that cables do not intertwine.
- Inspect the cables to make sure that the routing and bend radiuses are satisfactory.
- Install cable ties in accordance with site requirements.

#### **Connecting Power:**

- Make sure the system is powered off using the power button.
- Plug power cord into the appliance.
- Plug power cord into an uninterrupted AC power source.

#### **Other Connections**

- A console port is provided for connecting directly to a PC. The appropriate PC serial port must be configured to use 115200, 8n1, XOFF.
- USB ports are provided for keyboard and mouse.

### 9 – Gather Information

Please record the network interface settings of the PC you are going to use to set the Talari management IP address. You may also want to use the area below to record the Ethernet Interface settings and any other pertinent information needed for installation of the Talari.

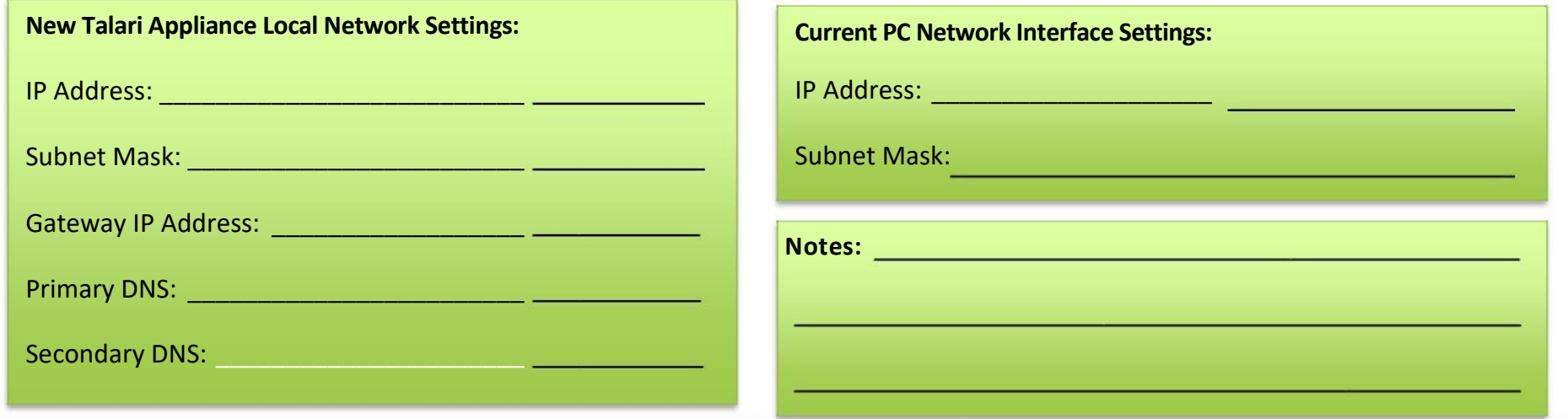

### 10 – Connect to Appliance

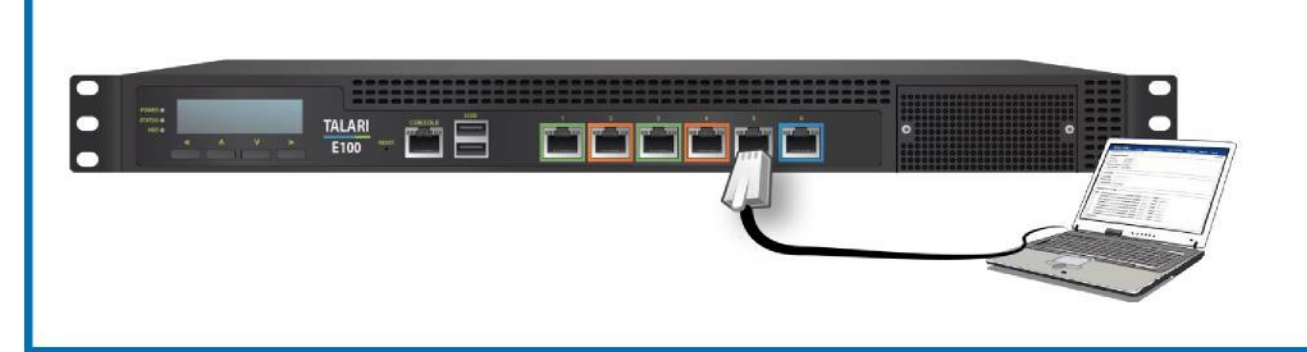

The Talari can be directly connected to a PC through Port 5, which has a default IP address of 192.168.0.2/30. In order to

access the Talari remotely, you must set a management IP address. Use an

Ethernet cable to connect from a PC to the Port labeled 5 and follow the instructions below.

# 11 – Set Management IP Address

From the PC connected to the Talari:

• •

- Change the IP address of your PC to 192.168.0.1.
- Change the Subnet Mask of your PC to 255.255.255.252.
- Open a web browser and go to Talari web console (192.168.0.2). The username is *talariuser* and the default password is *talari*. **We**

**strongly recommend changing the default password as soon as possible**.

- Select *Manage Appliance -> Local Network Settings* from the pull-down menu.
- THEL II SUBLESS, JUNIOU IN GATEWAY IN SUBSEXING THE MAIL
- When satisfied with the settings, select Change Settings.
- Be sure to change the network interface settings on your PC back to the original settings.

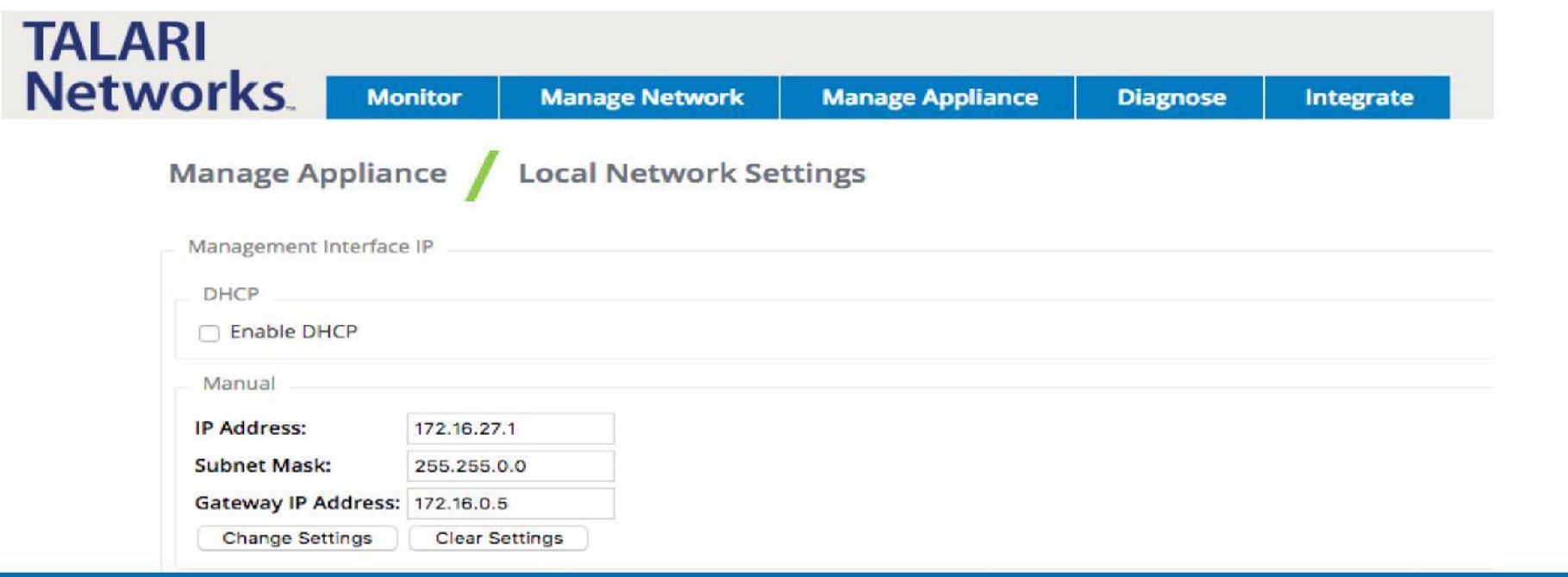

Page 13

### 12 – Network Deployment

### **Network Topology**

Both Inline and One-Arm network topologies are support by Talari appliances.

### **Port Configuration**

For networking flexibility, there are five user-defined Ethernet ports available on your Talari E100. For more information on Ethernet port configuration, please see the *APN Configuration File Reference.*

### **Configuration File**

Prior to setting up an Adaptive Private Network (APN) using Oracle SD-WAN Edge Appliances, you will need to have an APN configuration file ready. This file will reflect your firm's network architecture and the optimal way to utilize the appliances within your network. The configuration file should be created by the network administrator. For further information on creating a configuration file, please consult the *APN Configuration File Reference.*

For assistance, please contact your Talari representative or the Talari Support team.